# How to Convert/Burn Photo to DVD/CD Disc and Play on TV with DVD Player (<u>DVD Photo Slideshow Maker</u>)

Digital photo albums provide a low-cost way to save hundreds of pictures, but they are worthless if you're not near a PC. Creating a DVD photo album with DVD Photo Slideshow gives you the best of both worlds. You can make a disc with image, photo or picture, music and interactive menus. Even if you have a regular DVD/CD-RW drive, you can still create an picture album that works on most DVD players. Best of all, you can share your pictures with anyone on TV with a DVD player.

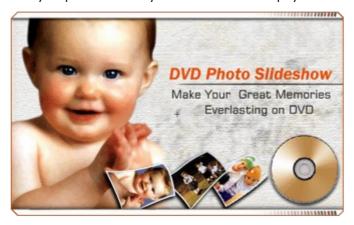

How to burn picture to DVD/CD disc for playing on TV? You need to free **download the DVD Photo Slideshow trial version** and install it. After successfully launch DVD Photo Slideshow, you can follow three simple steps to create and organize your image album, set disc menu, preview your photo gallery, burn your image gallery onto a blank DVD-R/RW, DVD+R/RW, CD-R or CD-RW disc. Then, you can enjoy your creative works on TV through a DVD/VCD player.

#### Step 1. How to Create and organize Picture album

When you run DVD Photo Slideshow, it automatically opens a new project and lets you start creating an image slideshow. A new project always uses DVD Photo Slideshow's default project settings. To see and modify these settings based on your Options.

Then click the "Organize Photos" button to create at least one image album and select photos from a folder on your hard drive and add them to a particular picture album. After creating a photo album, you can customize the photo album by adding, deleting photos, arranging the order of photos during slideshow playback, adding captions for photos, selecting transition effects.

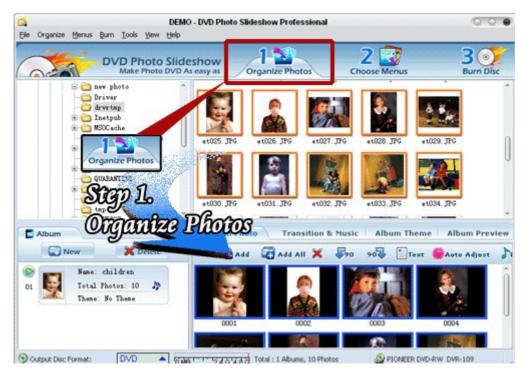

If you are not satisfied with your selection, you can click the thumbnail of the photo album from the Photo Album area (the left-down panel) to select an album you want to remove from the slideshow, but do not worry, when you delete a picture album, all photos inside the album will be removed, but the original pictures will not be deleted physically from your hard drive.

When clicking the "Music & Transition Effects" tab, you may add background music and select your desired transition effects from more than 260 amazing special transition effects.

You may also apply Pan & Zoom effect to your creative works. The Preview window gives you ideas of how your slides will show on TV with DVD player.

Then you can preview what you have selected by clicking the Preview tab and can also stop playing by clicking Stop button.

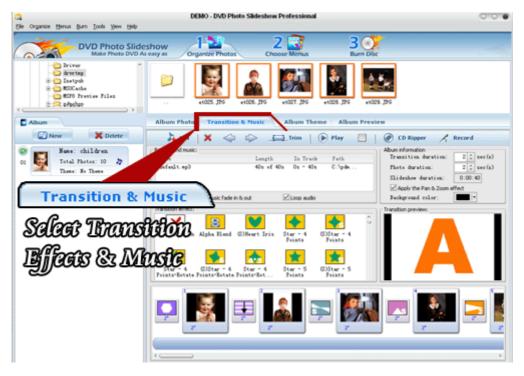

### Step 2. How to design your disc menu

Once you have all your photo gallery ready, it's time to build a DVD-style menu system. Click the Choose Menus button to select a template of disc menu which decides how the picture gallery will be shown on your photo CD or DVD disc. You can edit the disc menu by adding your favorite background music in WAV or MP3 format and background image in JPEG, JPG, TIF, GIF, BMP format to the selected disc menu. You may select the pull-down menu in the right column to check out the predefined disc menu templates that come with the software.

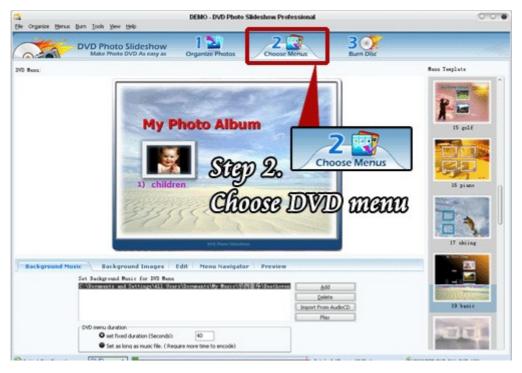

Step 3. How to burn or convert photo album to CD or DVD disc

Click the Burn DVD button to burn your picture album to a blank DVD+R/RW, DVD-R/RW, CD-R or CD-RW disc. Before burning, some parameters must be set including:

#### 1. The DVD File System tab:

In this tab, you can input the Volume Label, Publisher and Copyright text. You may also choose to Save original images and music files on disc and Use Joliet file system for long file name.

#### 2. The TV System tab:

This tab enables you Select PAL or NTSC format, choose TV cropping value, and whether applying anti-flickering filter.

#### 3. The DVD Recorder Options tab:

In this tab, you can select the options of the recording speed, simulating and the Burn-proof disc protection.

- Speed If your drive supports multiple speeds, this selection allows you to change the speed at which the disk is written. If you encounter problems when burning your disc, try lowering this setting.
- Simulate When checked, the disc will not actually be burned. The software will test
  the burning process to see if it functions correctly, but will not actually write the data.
- Copies Specifies the number of copies to make of the disc. If you would like to make
  more than one copy, enter the number of copies to make here.

After you set the above parameters, you may click the Burn Now button and you creative slideshow will be burned to a DVD+R/RW, DVD-R/RW, CD-R or CD-RW disc.

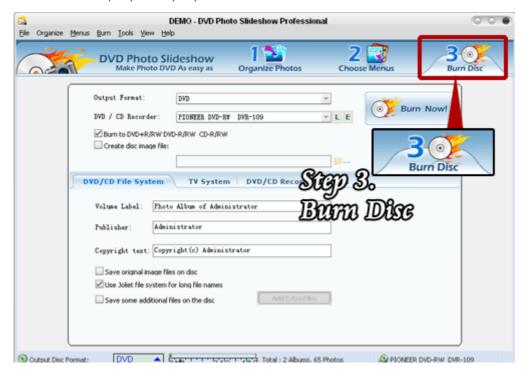

## How to play you Photo DVD or CD on TV?

Once your Photo CD or DVD disc is recorded, you may play it into your DVD player and the photo slide show will show on your TV with amazing transition effects and background music.